# **Mittwoch, 28.02.2018, 09.00-11.00 Uhr**

## **Fortgeschritten: Datenimport, -aggregation und -visualisierung**

**In dieser Übungseinheit lernen Sie, wie man Daten sinnvoll gruppieren und so neue Karten erzeugen kann. Außerdem wird gezeigt, wie aus Daten, die für Ortspunkte vorliegen, Flächenkarten in Form von Choroplethenkarten erzeugt werden. Als Datenbasis dienen die zurzeit vorliegenden Spektrumsanalysen aus dem REDE-Projekt.**

### **Übungseinheit 1 – Fortgeschrittener Datenimport**

Aufgabe: Importieren Sie "Spektrumsanalysedaten Oberdeutsch" ins REDE SprachGIS und schauen Sie sich die Spektrumsanalyse für einen Ort an.

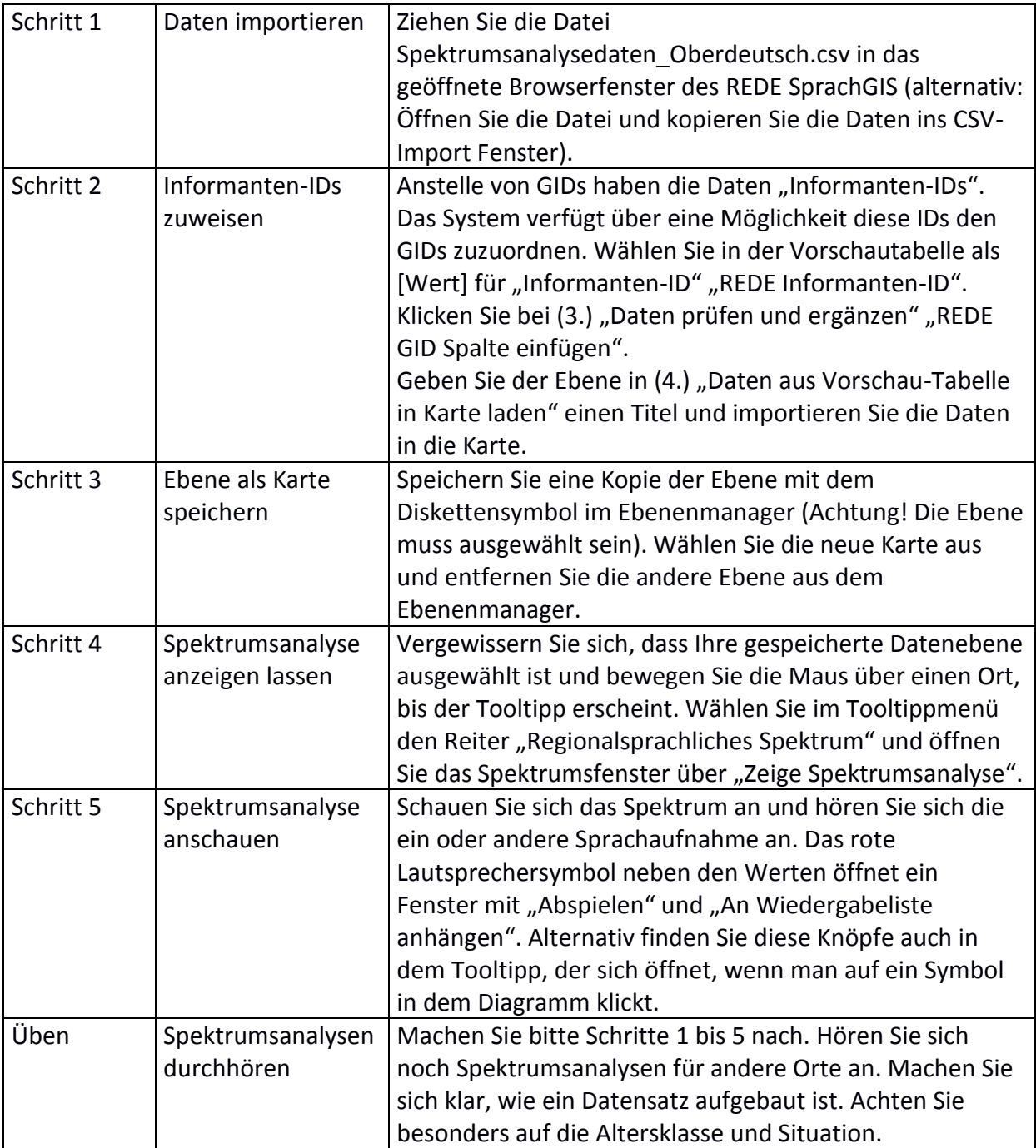

### **Übungseinheit 2 – Fortgeschrittene Visualisierung**

Aufgabe: Visualisieren Sie die Spektrumsdaten als Balkendiagramm, indem Sie die Daten unter bestimmten Gesichtspunkten gruppieren. Machen Sie sich die Bedeutung und die Stärken und Schwächen dieser Visualisierung klar.

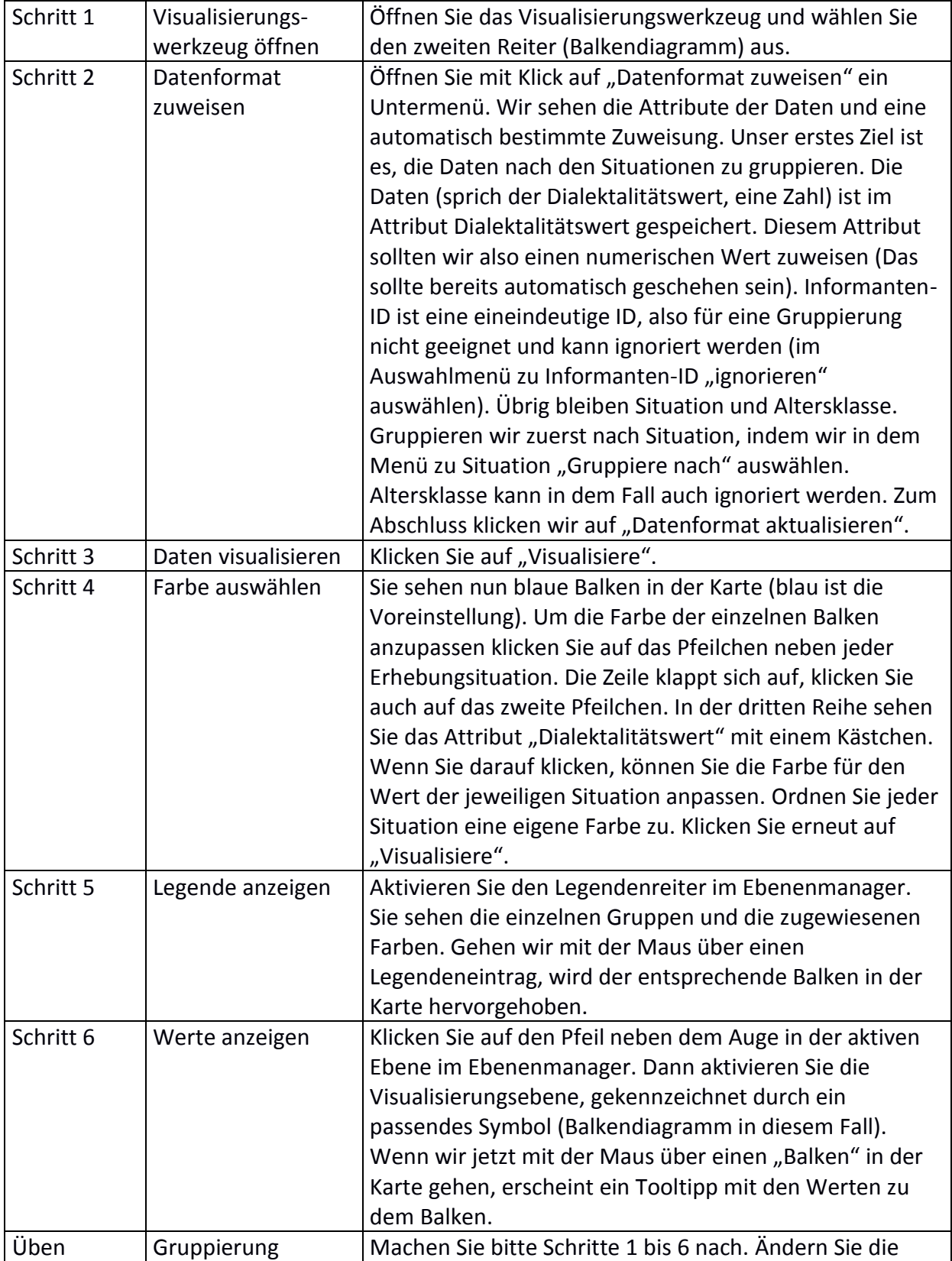

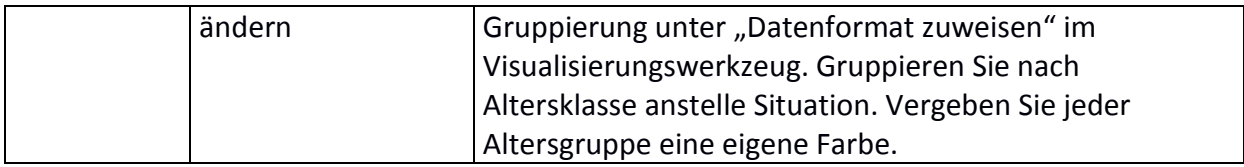

#### **Übungseinheit 3 – Erstellen einer Choroplethenkarte**

Aufgabe: Wir erzeugen mit Hilfe der Voronoi-Tessellation<sup>1</sup> aus unseren Ortspunkten Flächen und kopieren die Daten in diese Flächen. Dann verwenden wir das Visualisierungswerkzeug, um ausgewählte Merkmale als Choroplethenkarte<sup>2</sup> darzustellen.

| Schritt 1 | Voronoi-           | Öffnen Sie das Werkzeug "Geometrische Operationen".      |
|-----------|--------------------|----------------------------------------------------------|
|           | Tessellation       | Aktivieren Sie den zweiten Reiter. Wählen Sie als        |
|           | erstellen          | Operation "Voronoi" aus. Es erscheint ein weiteres       |
|           |                    | Menü, wo Sie eine Ebene auswählen können. Wählen Sie     |
|           |                    | dort Ihre Ebene mit den Orten aus. Mit Klick auf         |
|           |                    | "Ausführen" erzeugen Sie eine Voronoi-Tessellation aus   |
|           |                    | den Orten in einer neuen Ebene.                          |
| Schritt 2 | Attribute in       | Wählen Sie nun in Operationen "Attribute kopieren" aus.  |
|           | Voronoi-           | Ändern Sie den Modus von "Gleiche                        |
|           | Tessellation       | Kartenelementkoordinaten" zu "Schneidendes               |
|           | überführen         | Kartenelement" (Wir nutzen damit die Haupteigenschaft    |
|           |                    | der Voronoi-Tessellation, dass in jeder Fläche exakt ein |
|           |                    | Ort liegt). Nun wählen wir als Ebene unsere Datenebene   |
|           |                    | (die Ebene mit den Attributen) und als Zielebene die     |
|           |                    | Ebene mit den Voronoi-Flächen. Mit "Ausführen"           |
|           |                    | kopieren wir die Attribute. Wenn Sie jetzt die Voronoi   |
|           |                    | Ebene aktivieren und im Ebenenmanager den Reiter         |
|           |                    | "Elemente in der Ebene/Karte" aktivieren, sehen Sie,     |
|           |                    | dass die Polygone die Namen der Orte übernommen          |
|           |                    | haben.                                                   |
| Schritt 3 | Farbe ändern       | Vergewissern Sie sich, dass die Voronoi-Ebene aktiv ist. |
|           |                    | Machen Sie einen Rechtsklick irgendwo in die Karte, wo   |
|           |                    | kein Polygon ist. Wählen Sie im Kontextmenü "Alles       |
|           |                    | Auswählen" aus. Machen Sie wieder einen Rechtsklick      |
|           |                    | und wählen Sie unter "Style" "Style bearbeiten" aus. Es  |
|           |                    | öffnet sich der Style-Editor. Aktivieren Sie mit Klick   |
|           |                    | darauf das Untermenü "Füllung/Muster" und ändern Sie     |
|           |                    | die Deckkraft mit dem Schieberegler auf 0. Schließen Sie |
|           |                    | das Werkzeug wieder.                                     |
| Schritt 4 | Datenformat        | Öffnen Sie nun wieder das Visualisierungswerkzeug.       |
|           | zuweisen im Reiter | Wechseln Sie auf den Reiter "Choropleth". Ändern Sie in  |
|           | "Choropleth"       | "Datenformat zuweisen" die Zuweisungen wie in            |
|           |                    | Übungseinheit 2 Schritt 2 vorgeschlagen. Aktualisieren   |
|           |                    | Sie das Datenformat.                                     |
|           |                    |                                                          |

<sup>&</sup>lt;sup>1</sup> Die Voronoi-Tessellation bezeichnet eine Zerlegung des Raumes in Regionen, die durch eine vorgegebene Menge an Punkten bestimmt werden.

.

<sup>&</sup>lt;sup>2</sup> Choroplethenkarten sind flächenhafte Darstellungen flächenbezogener quantitativer Daten.

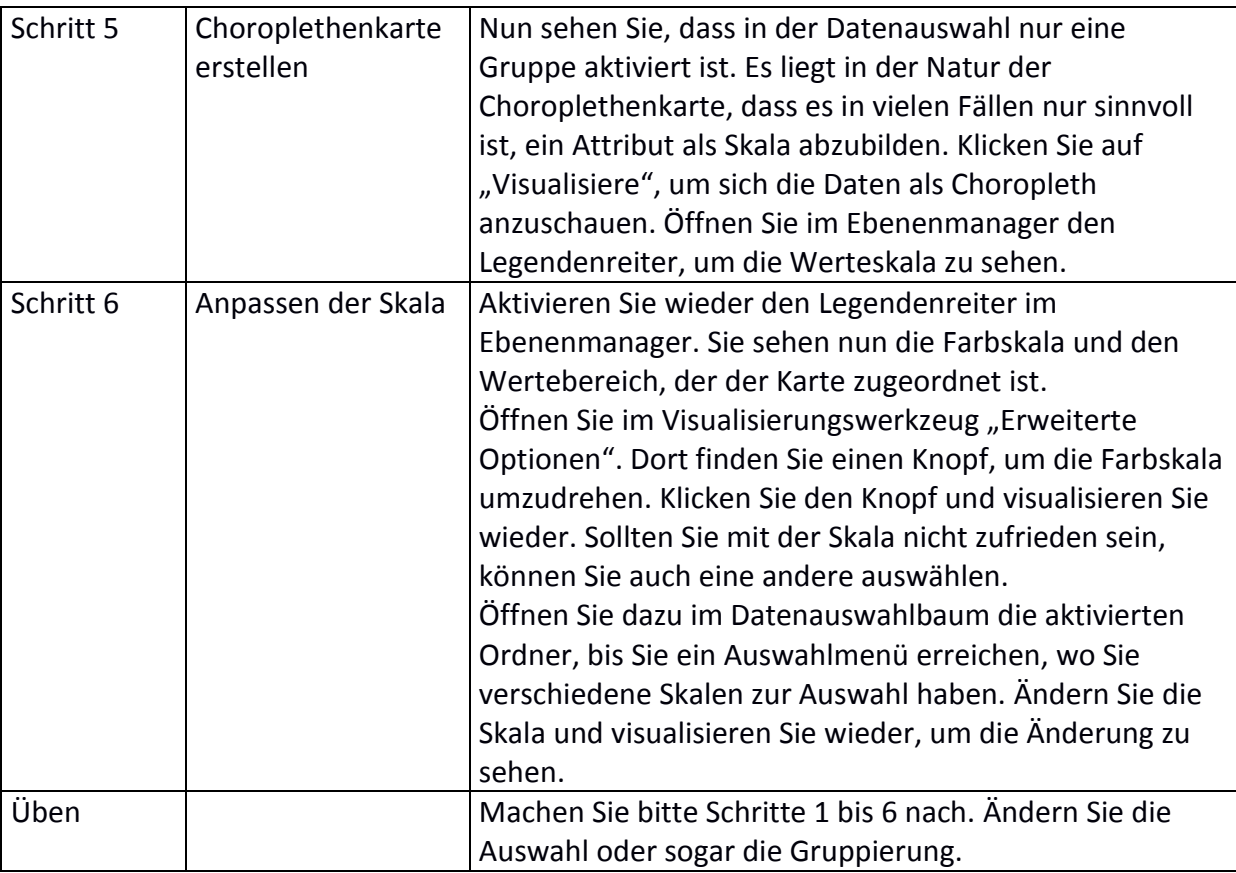